# Qeedji

**Developer manual 002A**

**AOSP-9.10.10**

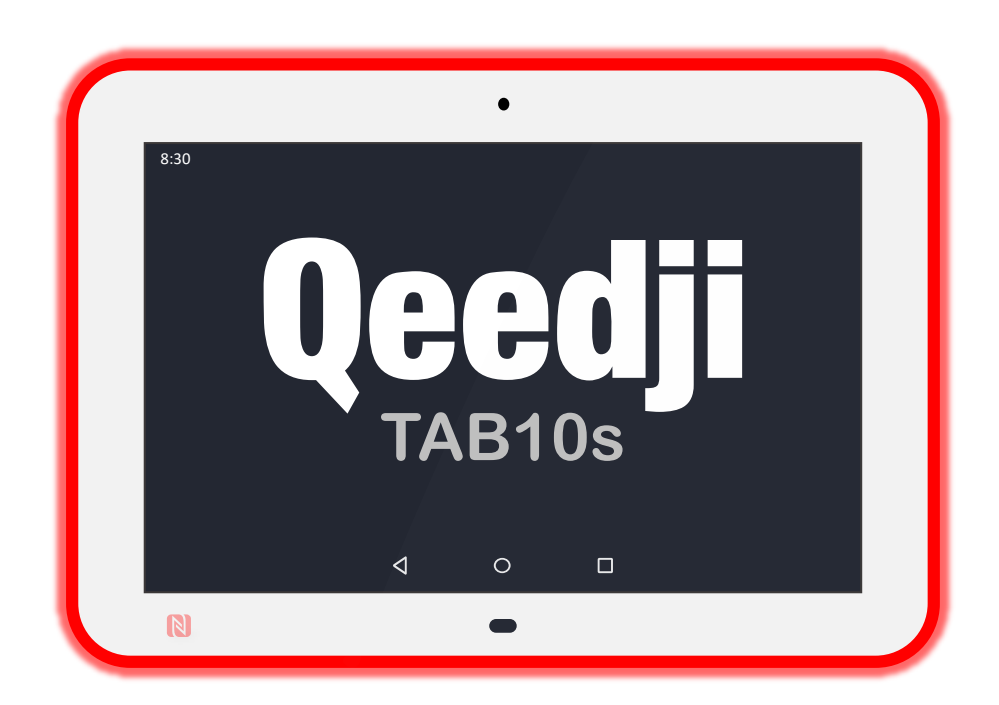

# **Legal notices**

## **AOSP-9.10.10 (002A\_en)**

© 2020 Qeedji

#### **Rights and Responsibilies**

All rights reserved. No part of this manual may be reproduced in any form or by any means whatsoever without the written permission of the publisher. The products and services mentioned in this document may be trademarks and/or trademarks of their respective owners. The publisher and the author do not pretend to these brands.

Although every precaution has been taken in the preparation of this document, the publisher and the author assumes no responsibility for errors or omissions, or for damages resulting from the use of the information contained in this document or the use of programs and source code who can accompany it. Under no circumstances can the publisher and the author be held responsible for any loss of profits or any other commercial prejudice caused or that would have been caused directly or indirectly by this document.

#### **Product information**

The conception and specifications of the product may change without prior notice, and this applies to hardware, embedded software and this guide. Consumable items accessories may slightly differ than herein described as Qeedii is depending on the evolutions of its suppliers. This document contains confidential information; it can't be disclosed to any third parties without prior written authorization of Qeedii.

## **Safety instructions**

Please read carefully the following instructions before switching the product on: - WARNING! Correct fitting and installation is of the utmost importance. Incorrect fitting and/or installation may result in personal injury or loss. Qeedji disclaims all liability, of whatever kind, if the product is assembled, fitted and/or installed in an incorrect manner. - Do not use the product near a water supply. - Do not pour anything on the product, like flammable liquids or material. - Do not expose the product to direct sun, near a heang source or a dust nor vibrations. - Do not obstruct holes, to be sure that air flows freely around the product. - Switch off the product during a storm. - Do not open the product in any circumstances.

#### **Guarantee terms**

Qeedji products are eligible for a warranty to cover genuine manufacturing defect for 3 years. Product failure occurring as the result of factors that do not constitute genuine manufacturing defect are not covered under the terms of the warranty and any repairs of this nature would be chargeable. For example: Inappropriate maintenance action, a nonauthorized modification, a not specified environment utilization (see 'Safety instructions'), or if the product has been damaged after an impact, a fall, a bad manipulation or a storm consequence, an insufficient protection against heat, moisture or frost. This warranty is not transferrable. In addition, any repairs carried out by non-authorized personnel will invalidate the warranty.

## **WEEE Directive**

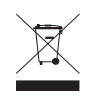

This symbol means that your end of life equipment must not be disposed of with household waste but must be deposited at a collection point for waste electrical and electronic equipment or to your reseller. This will benefit the environment. In this context, a system for collecting and recycling has been implemented by the European Union

## **Table of content**

# **Part I :**

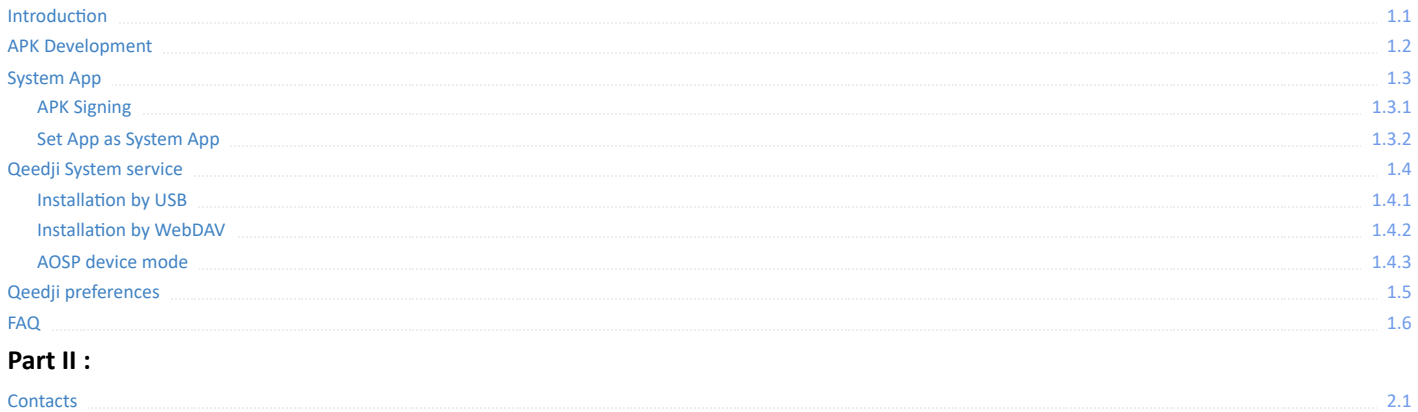

# <span id="page-3-0"></span>1.1 **Introduction**

This documentation is intended for ISVs (Independent Software Vendors), wishing to develop AOSP APKs on Qeedji TAB10s devices.

A Android APK development skills are required to go ahead.

◬ It is recommended to read first the [TAB10s user manual](http://www.qeedji.tech/en/support/index.php?TAB10s/AQS_firmware_and_documentations).

## **Demo Package Content**

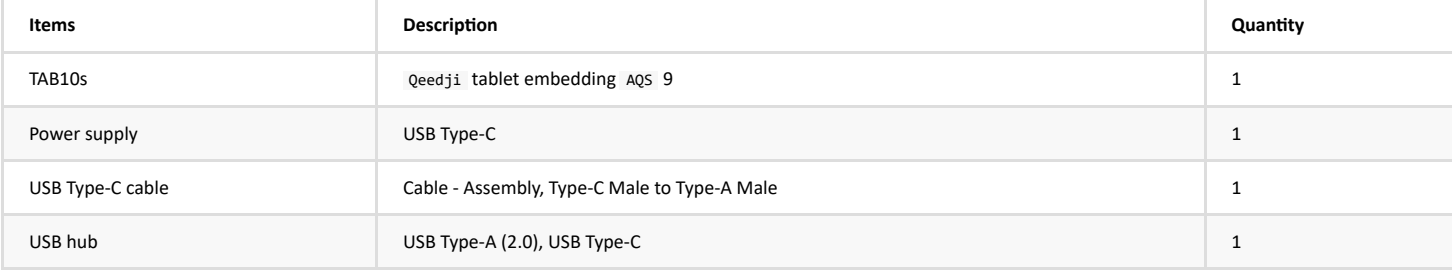

## <span id="page-4-0"></span>**1.2 APK Development**

#### **Prerequisite**

The software developer already knows how to develop an Android APK and how to generate/debug it with Android Studio.

#### **AOSP Standard API**

The standard API of AQS 9.10.10 is based on the AOSP SDK 28. The AQS 9.10.10 embeds Chromium Web engine 83 .

The [getDeviceId](https://developer.android.com/reference/android/telephony/TelephonyManager#getDeviceId()) method of the [TelephonyManager](https://developer.android.com/reference/android/telephony/TelephonyManager) class allows to get the device identification UUID value. The [getSerial](https://developer.android.com/reference/android/os/Build#getSerial()) method of the [Build](https://developer.android.com/reference/android/os/Build) class allows to get the raw PSN. The [BASE\\_OS](https://developer.android.com/reference/android/os/Build.VERSION#BASE_OS) static string of the [Build.VERSION](https://developer.android.com/reference/android/os/Build.VERSION) class allows to get the software version.

#### **Qeedji System Java API**

The Qeedji github is hosting the [tech-qeedji-system-lib-classes.jar](https://github.com/Qeedji/aosp-TAB10s-sdk/blob/master/libs/tech-qeedji-system-lib-classes.jar) Java library.

The [tech-qeedji-system-lib-classes.jar](https://github.com/Qeedji/aosp-TAB10s-sdk/blob/master/libs/tech-qeedji-system-lib-classes.jar) Java library exposes an API for specific features.

```
 public class SurroundLight { 
 public static final int OFF = 0; 
 public static final int RED = 1; 
 public static final int GREEN = 2; 
          public static final int ORANGE = 3:
           public SurroundLight(); 
 public void setColor(int color); 
 public int getColor(); 
    } 
    public class Rfid125KHz { 
 public Rfid125KHz(Context c); 
 public void setEnabled(boolean value); 
     } 
    public class DipSwitch { 
 public DipSwitch(Context c); 
 public boolean camera(); 
           public boolean microphone(); 
     } 
 public class SharedPreferenceAPI { 
 public String getPreferenceAuthority(); 
            public Object[][] initPreferences(); 
     } 
 public interface DeviceModeListener { 
 public void onDeviceModeChanged(int oldDeviceMode, int newDeviceMode); 
 } 
 public class DeviceMode { 
 public static final int INVALID = -1; 
 public static final int NATIVE = 0; 
 public static final int KIOSK = 1; 
           public DeviceMode(Context c); 
           public void setValue(int devicemode); 
 public int getValue(); 
 public void registerListener(DeviceModeListener listener); 
           public void unregisterListener(DeviceModeListener listener); 
     } 
 public class DisplayOutputMode { 
 public DisplayOutputMode(String label, long width, long height, long refresh_rate); 
 public String getLabel(); 
 public long getWidth(); 
 public long getHeight(); 
 public long getRefreshRate(); 
 public boolean equals(DisplayOutputMode aMode); 
     } 
    public class DisplayOutput { 
 public static final int TYPE_UNKNOWN = 0; 
 public static final int TYPE_INTERNAL = 1; 
           public static final int TYPE_EXTERNAL = 2; 
          public static final long PORT TYPE UNKNOWN = \theta public static final long PORT_TYPE_HDMI = 8; 
 public static final long PORT_TYPE_MIPI = 10; 
           public static final long PORT_TYPE_USBC = 11; 
public DisplayOutput(Context context);<br>public in getType();<br>public in getType();<br>public void setAutoPortType();<br>public void setAutoPortType();<br>public long[] getPortType();<br>public long getPortType();<br>public ciring getAutoPi
          public boolean getDpmsPowerModeEnabled();<br>public void setDpmsPowerModeEnabled(boolean enable);
```
# }

**Qeedji System Javascript API**

The Qeedji github is hosting the [tech-qeedji-host-webview.aar](https://github.com/Qeedji/aosp-TAB10s-sdk/blob/master/libs/tech-qeedji-host-webview.aar) Android library.

The [tech-qeedji-host-webview.aar](https://github.com/Qeedji/aosp-TAB10s-sdk/blob/master/libs/tech-qeedji-host-webview.aar) Android library exposes an Javascript API for specific functionalities in a [WebView](https://developer.android.com/reference/android/webkit/WebView).

The [tech-qeedji-host-webview.aar](https://github.com/Qeedji/aosp-TAB10s-sdk/blob/master/libs/tech-qeedji-host-webview.aar) Android library embeds the [tech-qeedji-system-lib-classes.jar](https://github.com/Qeedji/aosp-TAB10s-sdk/blob/master/libs/tech-qeedji-system-lib-classes.jar) library.

String Host.Bluetooth().getHardwareAddress();

 String Host.Device().getModel(); String Host.Device().getManufacturer();<br>String Host.Device().getSerial();<br>String Host.Device().getSerial();<br>String Host.Device().getSoftwareVersion();<br>String Host.Device().getDevice(News<br>String Host.Device().getUUID();<br>Str String Host.Device().getField3(); String Host.Device().getField4(); String Host.Device().getField5();

boolean Host.DipSwitch().getCamera(); boolean Host.DipSwitch().getMicrophone();

 int Host.NetworkInterfaces().length(); NetworkInterface Host.NetworkInterfaces().get(int index); String NetworkInterface.getName(); String NetworkInterface.getHardwareAddress(); boolean NetworkInterface.isUp();

void Host.NFC().start();<br>void Host.NFC().stop();<br>// parameter type is unused<br>callback : void onHostNFCReading(String type, String id);

void Host.PowerManager().goToSleep(); void Host.PowerManager().wakeUp(); void Host.PowerManager().reboot();

void Host.ProximitySensor().start(); void Host.ProximitySensor().stop(); callback : void onHostProximitySensorReading(float distance);

 void Host.Rfid125KHz().start(); void Host.Rfid125KHz().stop();

 int Host.SurroundLight().OFF(); int Host.SurroundLight().RED(); int Host.SurroundLight().GREEN(); int Host.SurroundLight().ORANGE(); void Host.SurroundLight().setColor(int color); int Host.SurroundLight().getColor();

 void Host.SystemButton().start(); void Host.SystemButton().stop(); callback : void onHostSystemButtonReading(int count);

#### APK shared preferences handling with configuration script

An APK can be designed to share some preferences which can be then read or written by the Oeedji System service:

- $\bullet$  either through the configuration script,
- or through the device configuration Web interface.

The APK must link the [tech-qeedji-system-lib-classes.jar](https://github.com/Qeedji/aosp-TAB10s-sdk/blob/master/libs/tech-qeedji-system-lib-classes.jar) Java library.

The APK must also implement a child class of the *SharedPreferenceAPI* class supported in the [tech-qeedji-system-lib-classes.jar](https://github.com/Qeedji/aosp-TAB10s-sdk/blob/master/libs/tech-qeedji-system-lib-classes.jar) Java library.

```
package tech.qeedji.test1; 
import tech.qeedji.system.lib.SharedPreferenceAPI; 
public class MySharedPreferenceAPI extends SharedPreferenceAPI { 
      @Override 
  public String getPreferenceAuthority() { 
 return BuildConfig.APPLICATION_ID; 
      } 
      @Override 
  public Object[][] initPreferences() { 
 Object[][] preferences = { 
 // filename, key, access, type, default_value<br>{"test1", "test1Integer", "rw", int.class, 1},<br>{"test1", "test1Inog", "rw", iong.class, 10000000L},<br>{"test1", "test1Float", "rw", float.class, 0.897546F},<br>{"test1", "test1Strin
            }; 
            return preferences; 
      }
```
}

The APK must declare a provider in its manifest.

```
<?xml version="1.0" encoding="utf-8"?> 
<manifest xmlns:android="http://schemas.android.com/apk/res/android" 
 package="tech.qeedji.test1"> 
  <application 
 android:icon="@mipmap/ic_launcher" 
 android:label="@string/app_name" 
 android:roundIcon="@mipmap/ic_launcher_round" 
 android:theme="@style/AppTheme"> 
            <activity android:name=".MainActivity"> 
                  <intent-filter> 
                         <action android:name="android.intent.action.MAIN" /> 
                        <category android:name="android.intent.category.LAUNCHER" /> 
                   </intent-filter> 
             </activity> 
  <provider android:name="tech.qeedji.test1.MySharedPreferenceAPI" 
 android:authorities="tech.qeedji.test1" 
 android:multiprocess="false" 
  android:exported="true" 
 android:singleUser="false" 
 android:initOrder="100" 
                   android:visibleToInstantApps="true"/> 
      </application> 
</manifest>
```
Extract example from a configuration script:

```
Android.Preferences("SharedPreferences", "tech.qeedji.test1", "test1").setInt("test1Integer", 8);<br>Android.Preferences("SharedPreferences", "tech.qeedji.test1", "test1").setIong("test1long", 99999999);<br>Android.Preferences("
```
#### **Examples**

The Qeedji [github for TAB10s](https://github.com/Qeedji/aosp-TAB10s-sdk/tree/master/examples) is hosting APK examples using the AOSP SDK for TAB10s:

• [proximity\\_sensor APK](https://github.com/Qeedji/aosp-TAB10s-SDK/tree/master/examples/proximity_sensor): displays a message Hello Qeedji when a person is detected, or displays a message Nobody detected when no one is detected.

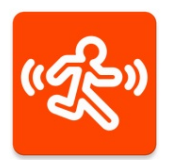

This APK uses the [SensorManager](https://developer.android.com/reference/android/hardware/SensorManager) API with a default sensor of type [Sensor.TYPE\\_PROXIMITY](https://developer.android.com/reference/android/hardware/Sensor#TYPE_PROXIMITY).

[rfid\\_tag\\_reader APK:](https://github.com/Qeedji/aosp-TAB10s-SDK/tree/master/examples/rfid_tag_reader) detects NFC tags or RFID 125KHz tags and print their values (type and ID).

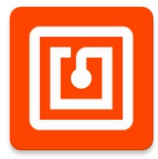

This APK uses the [NfcAdapter](https://developer.android.com/reference/android/nfc/NfcAdapter) API for NFC tags and the [KeyEvent.Callback](https://developer.android.com/reference/android/view/KeyEvent.Callback) for RFID 125KHz tags. The [NFC](https://developer.android.com/reference/android/Manifest.permission#NFC) permission and the [android.hardware.nfc](https://developer.android.com/guide/topics/manifest/uses-feature-element#nfc-hw-features) feature API are required. This APK requires user system access rights to be executed.

[surround\\_light APK:](https://github.com/Qeedji/aosp-TAB10s-SDK/tree/master/examples/surround_light) allows to set the surround light color and state with steady/green, steady/orange, steady/red, off.

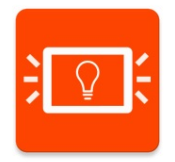

This APK uses the SurroundLight class described in the specific API. This APK requires user system access rights to be executed.

[autorestart APK:](https://github.com/Qeedji/aosp-TAB10s-SDK/tree/master/examples/autorestart) is launched automatically after a device reboot. It is relaunched also automatically after it crashes.

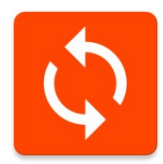

This APK uses the [BroadcastReceiver](https://developer.android.com/reference/android/content/BroadcastReceiver) and Thread.UncaughtExceptionHandler APIs. The [RECEIVE\\_BOOT\\_COMPLETED](https://developer.android.com/reference/android/Manifest.permission#RECEIVE_BOOT_COMPLETED) permission is required.

[Device Power Standby:](https://github.com/Qeedji/aosp-TAB10s-SDK/tree/master/examples/device_power_standby) allows to go into (or exit from) Android sleep mode (display off, touch screen off).

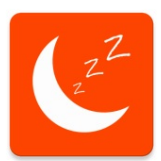

This APK uses the [PowerManager](https://developer.android.com/reference/android/os/PowerManager) API. The DEVICE\_POWER and [WAKE\\_LOCK](https://developer.android.com/reference/android/Manifest.permission#WAKE_LOCK) permissions are required. This APK requires user system access rights to be executed.

• System Button: print a notification message when a short press on the system button, lower than two seconds, is detected.

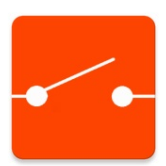

This APK uses the [BroadcastReceiver](https://developer.android.com/reference/android/content/BroadcastReceiver) API. This APK requires user system access rights to be executed.

[URL Launcher](https://github.com/Qeedji/aosp-TAB10s-sdk/tree/master/examples/url_launcher): load an URL.

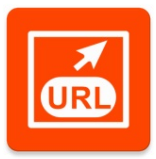

This APK uses the [WebView](https://developer.android.com/reference/android/webkit/WebView) API and the [tech-qeedji-host-webview.aar](https://github.com/Qeedji/aosp-TAB10s-sdk/blob/master/examples/url_launcher/app/libs/tech-qeedji-host-webview.aar) Android library for Qeedji. The [RECEIVE\\_BOOT\\_COMPLETED](https://developer.android.com/reference/android/Manifest.permission#RECEIVE_BOOT_COMPLETED) and [INTERNET](https://developer.android.com/reference/android/Manifest.permission#INTERNET) permissions are required. This APK has user system access rights. A specific [000000000000.js](https://github.com/Qeedji/aosp-TAB10s-sdk/blob/master/examples/url_launcher/config/000000000000.js) configuration script allows to configure the URL launcher APK (set URL, set login credentials, ...).

Several websites examples are available on [Qeedji github for TAB10s](https://github.com/Qeedji/aosp-TAB10s-sdk/tree/master/examples/url_launcher/websites).

 $\Delta$  Designing an APK, requiring system user access rights to be executed, requires for ISV to either sign its APK with a Java Keystore having a certificate signed by Qeedji or set its APK as system App . For further information, refer respectively to the chapter § [APK Signing](file:///C:/Users/frede/AppData/Local/Temp/calibre_87zz4sgf/3prmt9y2_pdf_out/apk-signing.md) or to the chapter § [Set App as System App.](#page-13-0)

## **APK debug**

The AQS Operating system for the TAB10s device is compatible with [Android Studio](https://developer.android.com/studio) and [Android Debug Bridge \(ADB\)](https://developer.android.com/studio/command-line/adb)<sup>2</sup> software development suite.

<sup>2</sup>ADB is included in the Android SDK Platform-Tools package.

You can debug with ADB using:

- USB ,
- WLAN ,
- $\bullet$   $\parallel$  AN  $^3$ .

³ *Debugging with the LAN interface of the your computer requires to have an USB hub with an Ethernet to USB bridge*.

#### **USB debug**

Connect a cable between the USB-C connector of the TAB10s device and the USB 2.0 connector of your computer. Then wait for the TAB10s device is boong up. Unlike an Android Mobile tablet, the TAB10s device has no battery and is completely powered by the USB-C connector. Before supply the TAB10s device with the USB *connector of your computer, check with your computer's manufacturer that its USB connectors are protected against over-intensity to warranty that its USB output will be never damaged. Check also that the USB output is able to deliver a sufficient power else the TAB10s device may not stop rebooting.* 

#### **WLAN debug**

Connect the power cable of your USB-C wall plug to the USB-C connector of the TAB10s device. Then wait for the TAB10s device is booting up. Then go in the Settings application and configure the WLAN.

#### **LAN debug**

Prerequisite: have a suitable Ethernet to USB (USB-C or POGO type connector) bridge which is connected to the LAN network. Connect the Ethernet to USB bridge to on the TAB10s device (USB-C or POGO type connector).

#### **Debug mode setting**

Launch the Settings application:

- press on the About tablet menu,
- press 5 times on the button Build number (9.yy.zz release keys). The message *You are now a developer* should appear showing that the debug mode is activated,
- go in the Advanced item of the System menu. The Developer options menu is now available,
- activate Network debugging or USB debugging according to your needs.

**<sup>■</sup>** To activate the debug mode on the TAB10s device, download the configuration script available on the [Qeedji github](https://github.com/Qeedji/aosp-TAB10s-sdk/blob/master/config/000000000000.js), and uncomment the line enableAllowDeveloperOptions(); . To inactivate the debug mode, comment the previous line, and uncomment the line disableAllowDeveloperOptions(); . Then to inject this .js configuration script, refer to the *chapter § Installation by USB* or to the chapter § *Installation by WebDAV*.

#### **Network access permissions**

To access the network, an APK needs to declare [INTERNET](https://developer.android.com/reference/android/Manifest.permission#INTERNET) and [ACCESS\\_NETWORK\\_STATE](https://developer.android.com/reference/android/Manifest.permission#ACCESS_NETWORK_STATE) permissions in its manifest:

<uses-permission android:name="android.permission.INTERNET" /> <uses-permission android:name="android.permission.ACCESS\_NETWORK\_STATE" />

## <span id="page-10-0"></span>**1.3 System App**

A System App is an Android notion telling that the APK requires system user execution rights to be executed.

An APK developped by an ISV becomes System App as soon as this APK uses some specific AOSP features or some specific AQS features requiring system user execution rights.

If the ISV designs its APKs to not use these specific AQS features requiring system user execution rights, no specific signing procedure with Qeedji CSR is required.

- In this AQS version, this is the exhaustive list of AQS features requiring automatically system user execution rights:
- *Surround Light*: feature allowing to command the surround light ,
- *Rfid 125KHz*: feature allowing to get a badge ID when a badging is done with a RFID 125KHz badge,
- Dip Switch: feature allowing to get the current configuration for the micro and camera Dip switch,
- *Device Mode*: feature allowing to set dynamically the device mode of the AQS into kiosk mode or into native mode,
- System Button: feature allowing to be notified when the system button is pushed (short push, long push),
- *Pptx*: feature allowing an app using a Android System WebView to play MS-PowerPoint medias ( .ppsx and .pptx ),
- Pdfjs: feature allowing an app using a Android System WebView to play PDF medias ( .pdf ),
- setAppAsSystemApp: feature granting system user execution rights for a list of app.

In this AQS version, some native AOSP features require automatically system user execution rights. The list of features is not exhaustive.

- *Device Power Standby*: feature allowing to put the connected display device into standby or to wake up the connected display device,
- *Reboot*: feature allowing to launch a device reboot,

This is the exhaustive AOSP features that do not require system user execution rights.

- NFC: feature allowing to be notify and to get the badge ID when a badging is done with a NFC badge,
- *Proximity Sensor*: feature allowing to be notified of the presence detection distance,
- *SharedPreferenceAPI*: feature allowing to make shared some preferences, Autorestart: feature allowing to autostart the APK after the device has reboot.

To be able to execute APK requiring system user execution rights:

- the ISV must first create a public certificate key (.pk12) with a CSR ,
- then the ISV has two ways to finalize the procedure:
	- either signing its APK by using its System Java Keystore (.jks) with its public certificate key (.pk12),
	- or declare a list of APK to be granted to System App , stored in a .xml file signed with its public certificate key (.pk12) with the *AQS-setAppAsSystemApp* PowerShell tool.

#### **Procedure to create a public cerficate key (.pk12) with a CSR**

☛ *In the example, it is considered that the company name is Contoso. ISD means IT Service Department. In the procedure, it is required to use the generic email of the Chief Information Security Officer (CISO) of the company, for example ciso@contoso.com.* 

 $\triangle$  In the following procedure, the following example values have been used.

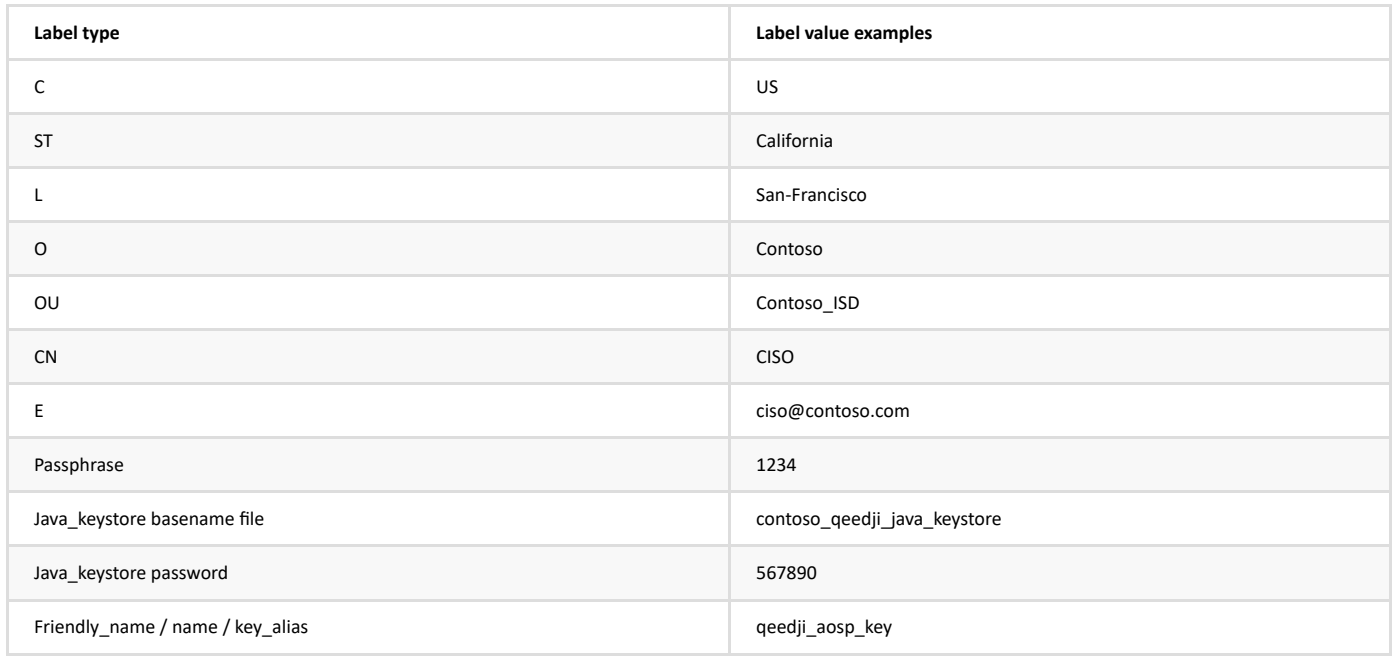

## 1 . GENERATE YOUR PRIVATE KEY

◬ *You are responsible for your private key storing which has to be never communicated to a third party.* Generate your private key with a length of 2048 bits with the *RSA 2048 Bits* key type. For example:

**openssl genrsa -f4 2048 > contoso\_private\_key\_for\_android.key**

#### 2 . GENERATE YOUR OWN CSR (CERTIFICATE SIGNING REQUEST)

Generate your own .csr certificate signing request thanks to your private key and some applicant identification used to digitally sign the request. Thanks to match the filename pattern by replacing contoso by your own organization name. For example:

**openssl req -new -key contoso\_private\_key\_for\_android.key -subj '/C=US/ST=California/L=San-**

**Francisco/O=Contoso/OU=Contoso\_ISD/CN=CISO/emailAddress=ciso@contoso.com' > contoso-for\_qeedji\_aosp.csr**

## 3 . SEND YOUR CSR TO QEEDJI

П Once generated, send a email to the *csr@qeedji.tech* with your CSR ( contoso-for\_qeedji\_aosp.csr file for example) in attachment.

## 4 . WAIT FOR THE QEEDJI ANSWER

Qeedji should then return an answer within 7 days.

◬ *Qeedji will send its answer to the email defined into the CSR file (ciso@contoso.com for example), which may be not the same email used to send the CSR to Qeedji.* Qeedji sends 2 files: the signed cerficate (extension .crt) and the CA file (extension .pem). For example:

- contoso-qeedji\_aosp-certificate-001A.crt ,
- contoso-qeedji\_aosp-certificate\_authority-001A.pem

## 5 . GENERATE YOUR PUBLIC CERTIFICATE KEY

You have first to generate your public certificate key. For example: **openssl pkcs12 -export -in contoso-qeedji\_aosp-cerficate-001A.crt -inkey contoso\_private\_key\_for\_android.key -out contoso\_cerficate\_and\_key\_for\_qeedji\_aosp.pk12 -password pass:1234 -name qeedji\_aosp\_key -chain -CAfile contoso-qeedji\_aosp-cerficate\_authority-001A.pem**

 $\Delta$  *In case the security or commercial conditions are not fully filled, Qeedji keeps the rights to revocate a ISV certificate.* 

Now your public cerficate key is generated. You can go to the next signing step.

## <span id="page-12-0"></span>**1.3.1 APK Signing**

With this signing procedure, the system Java Keystore (.jks) must be generated by the ISV with its public certificate key (.pk12).

Prerequisite: the steps to generate a public certificate key (.pk12) have been done once by the ISV.

## 6 . GENERATE THE JAVA KEYSTORE

Generate then a Java Keystore from your public certificate key with the keytool<sup>1</sup> toolbox. The Java Keystore system is now usable in Android Studio . For example: keytool -importkeystore -deststorepass 567890 -destkeystore contoso\_qeedji\_java\_keystore.jks -srckeystore contoso\_certificate\_and\_key\_for\_qeedji\_aosp.pk12 **srcstoretype PKCS12 -srcstorepass 1234**

## <sup>1</sup> Keytool is a toolbox to handle certificates for Java products. It is provided by default in the JDK since version 1.1.

The ISV must use its own Java Keystore for all its APK requiring system user execution rights and the same certificate for all the ISV TAB10s devices. When signing *is required for your APK , the ISV must follow, at least once per APK , this procedure to create its system Java Keystore.*

## 7 . MODIFY THE MANIFEST

Modify the APK manifest by adding this string: android: sharedUserId="android.uid.system" Sample manifest (*AndroidManifest.xml* file): <?xml version="1.0" encoding="utf-8"?><br>
«manifest xmlns:android="http://schemas.android.com/apk/res/android"<br>
package="tech.qeedji.reboot"<br>
android:sharedUserId="android.uid.system"><br>
«uses-permission android:name="android <application android:allowBackup="true" android:icon="@mipmap/ic\_launcher"<br>android:label="@string/app\_name"<br>android:roundIcon="@mipmap/ic\_launcher\_round"<br>android:supportsRtl="true"<br>android:theme="@style/AppTheme">

%<activity android:name=".MainActivity"><br>
</intent-filter><br>
</action android:name="android.intent.action.MAIN" /><br>
</action android:name="android.intent.category.LAUNCHER" /><br>
</intent-filter> </activity> </application> </manifest>

## 8 . SIGN THE APPLICATION WITH YOUR SYSTEM JAVA KEYSTORE

When creating the APK, sign the APK with your own System Java Keystore (.jks).

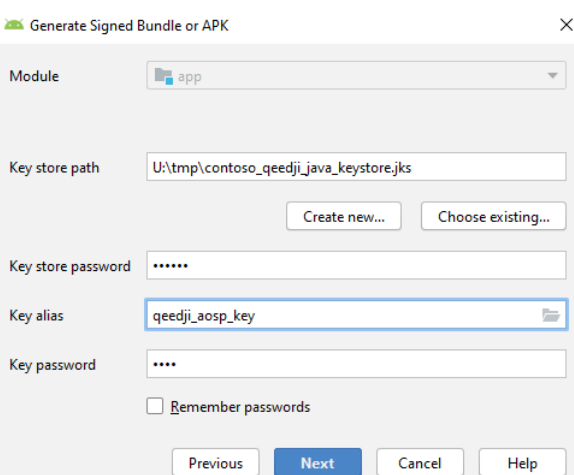

With the previous example, you would have to use the following parameters values:

- $\textdegree$  Key store password = 567890
- $\bullet$  Key password = 1234

The signing procedure is over. Your APK requiring system user execution rights can now run on AQS devices.

## <span id="page-13-0"></span>**1.3.2 Set App as System App**

This procedure allows to declare a list of APK to be granted as System App , stored in a .xml file signed with the ISV public certificate key (.pk12) with the *AQSsetAppAsSystemApp* PowerShell tool.

☛ *With this procedure, there is no need to use your System Java Keystore .*

#### Prerequisite: the steps to generate a public certificate key (.pk12) have been done once by the ISV .

#### 6 . GET YOUR APK APPLICATION ID

This is an example to get the applicationId of APK generated with the Gradle plugin for Android Studio: https://github.com/Qeedji/aosp-TAB10ssdk/blob/master/examples/surround\_light/app/build.gradle.

```
android { 
     compileSdkVersion 29 
     buildToolsVersion "29.0.3" 
    defaultConfig {
         applicationId "tech.qeedji.tablet.surround_light" 
         minSdkVersion 28 
         targetSdkVersion 29 
  versionCode 2 
 versionName "1.10.12" 
         testInstrumentationRunner "androidx.test.runner.AndroidJUnitRunner" 
  } 
 buildTypes { 
         release { 
              minifyEnabled false 
              proguardFiles getDefaultProguardFile('proguard-android-optimize.txt'), 'proguard-rules.pro' 
         } 
    } 
}
```
This is an example to get the applicationId of APK delivered on the Google Play store. For example, for the NFC tools application, the URL is https://play.google.com/store/apps/details?id=com.wakdev.wdnfc. The applicationId is the suffix of the URL behind id= (in the example com.wakdev.wdnfc .

If you are not the developer of the APK , if the APK is not available on the Google Play store, it may be required to request to the APK developer to provide the applicationId of the APK .

#### 7 . CONFIGURE THE POWERSHELL SCRIPT BY ADDING YOUR APK APPLICATION ID

Download the AQS-setAppAsSystemApp~001B.zip archive from the [Qeedji Website](http://www.qeedji.tech/en/support/index.php?TAB10s/Application_notes_and_related_tools/AQS-setAppAsSystemApp_PowerShell_script).

Extract the archive in your favorite folder (for example C:\Powershell-Script\AQS-setAppAsSystemApp\) and open the folder. The folder contains two files:

- app-list.xml ,
- AQS-setAppAsSystemApp.ps1 .

Edit the app-list.xml file and enter the respective applicationId of your different APKs between the <AppId> and </AppId> tags. The example is given for three fake applicationId . Remove the unconsistent lines.

#### <?xml version="1.0"?> <AppList>

..<br><AppId>tech\_qeedii\_app1</AppId> <AppId>tech.qeedji.app2</AppId> <AppId>tech.qeedji.app3</AppId> </AppList>

## 8 . COPY THE PUBLIC CERTIFICATION KEY (PK12 FILE) INTO THE POWERSHELL FOLDER

Copy and paste your public certificate key (.pk12) (in the example: contoso\_certificate\_and\_key\_for\_qeedji\_aosp.pk12) in the PowerShell folder (in the example: C:\Powershell-Script\AQS-setAppAsSystemApp\ )

#### 9 . EXECUTE THE POWERSHELL SCRIPT

Open a PowerShell command window and go into your PowerShell folder (in the example: C:\Powershell-Script\AQS-setAppAsSystemApp\ ). Execute the PowerShell script with the name of your own public certificate key (.pk12') file, and the name of the xml files, as arguments. For example, with contoso certificate and key for qeedji aosp.pk12:

#### .\AQS-setAppAsSystemApp.ps1 -pk12File .\contoso\_cerficate\_and\_key\_for\_qeedji\_aosp.pk12 -xmlFile .\app-list.xml -outputFile .\app-list-signed.xml

When asked, enter the password for your public certificate key (.pk12).

#### 10 . EDIT THE FILE GENERATED WITH THE POWERSHELL SCRIPT AND COPY THE CONTENT

Edit the generated app-list-signed.xml file and copy the entire file content.

#### 11 . CONFIGURE A CONFIGURATION SCRIPT FOR THE DEVICE

Open the configuration script example on the [Qeedji Website](http://www.innes.pro/en/support/index.php?TAB10s/Application_notes_and_related_tools/Configuration_by_script). Uncomment the 2 lines below and replace the value <?xml version="1.0"?><AppList>... of the xmlSignedFileData variable by the entire file content of the generated app-list-signed.xml file.

#### let xmlSignedFileData = `<?xml version="1.0"?><AppList><AppId>...`; setAppAsSystemApp(xmlSignedFileData);

**■** *The configuration script must be V1.10.17 (or above).* 

#### 12 . INJECT THE CONFIGURATION SCRIPT IN THE DEVICE

Copy the configuration script in the .configuration WebDAV directory of the device or copy the configuration script on a USB storage device and inject it on a USB hub connected to the device. After the automatic device reboot, your APK requiring system user execution rights, whose applicationId is declared in the app-listsigned.xml file, should be executed properly on the device.

After configuration script installation, if an APK concerned by the list was already installed on the device, it will lose all its user parameters. This is also the case when an APK is removed from the list. Qeedji advises you to install the configuration script first, and after, install the APK which, will have consequently the system user execution rights granted.

**■** *To return to a configuration which do not grant system user execution rights for APK anymore, the app-list-signed. xml must be generated with an empty app-listsigned.xml content like shown below.*

<?xml version="1.0"?> <AppList> </AppList>

## <span id="page-14-0"></span>**1.4 Qeedji System service**

The TAB10s device embeds the Qeedji System service. The Qeedji System service is defined as a privileged application of the AQS device.

This service allows to:

- install one or more APK on the TAB10s device:
	- by uploading an APK with the device Web user interface,
	- o by pushing one APK on the .apps/ directory of the WebDAV server with a WebDAV client,
	- o by inserting an USB storage device containing .apk files,
- update the AQS operation system of the TAB10s device:
	- by uploading a .fqs firmware with the device Web user interface,
	- by pushing a .fqs firmware on the .software/ directory of the WebDAV server with a WebDAV client,
	- **o** by inserting an USB storage device containing an . fqs file,
- configure the TAB10s device thanks to a suitable  $\cdot$  js configuration script:
	- by pushing a suitable .js configuration script on the .configuration/ directory of the WebDAV server with a WebDAV client,
	- o by inserting an USB storage device containing an . fqs file,
	- o by getting .js configuration script hosted on a TFTP server (DHCP, code 66),
- push your data on the .data/ directory of the WebDAV server with a WebDAV client.

This service allows also to configure the [AQS device mode](#page-17-0) as soon as the device has started.

# <span id="page-15-0"></span>1.4.1 **Installation by USB**

Refer to the [TAB10s user manual](http://www.innes.pro/en/support/index.php?TAB10s/AQS_firmware_and_documentations) to install with an USB storage device:

- a new APK (.apk),
- a new AQS firmware (.fqs),
- a new configuration script (.js).

# <span id="page-16-0"></span>**1.4.2 Installation by WebDAV**

The available WebDAV directories are:

- .apps ,
- $\bullet$ .software ,
- .configuration ,
- .data .

Refer to the [TAB10s user manual](http://www.innes.pro/en/support/index.php?TAB10s/AQS_firmware_and_documentations) to install with a WebDAV client:

- a new APK (.apk),
- a new AQS firmware (.fqs),
- $\bullet$  a new configuration script (.js).

## **Data**

## To push user data with a WebDAV client, drop them in the .data/ directory of the WebDAV server.

☛ On the file system of the device, the .data/ directory is /storage/emulated/0/Android/data/tech.qeedji.system/files/.data . This directory is available by apps with [READ\\_EXTERNAL\\_STORAGE](https://developer.android.com/reference/android/Manifest.permission#READ_EXTERNAL_STORAGE) and [WRITE\\_EXTERNAL\\_STORAGE](https://developer.android.com/reference/android/Manifest.permission#WRITE_EXTERNAL_STORAGE) permissions.

## <span id="page-17-0"></span>**1.4.3 AOSP device mode**

The Qeedji System service allows to configure the AOSP device mode dynamically. It is handled thanks to the persist.sys.device\_mode system property, used by the *SystemUI* and *Launcher3* AOSP services.

Two values are possible for the persist.sys.device\_mode system property:

- native (default value): thanks to AOSP menu, the user can, whenever he wants, stops the APK, returns to the AOSP home screen, launches another APK, access to AOSP  $\bullet$ functions like, for example, the *Back* button or the *Settings* application.
- kiosk : all the AOSP user interfaces are unavailable. However the AOSP virtual keyboard remains available.

☛ Note for developers: if the persist.sys.device\_mode system property value is invalid or if it does not exist, the default AOSP device mode is native . If the persist.sys.device\_mode system property value is kiosk , the *SystemUI* service inhibits the *system bars* and the *Launcher3* service hides the *AllApps* view and the *OptionsPopupView* dialog box.

The persist.sys.device\_mode system property can be changed by using the configuration script:

native :

setDeviceModeNative(); /\* default mode \*/ //setDeviceModeKiosk();

kiosk :

//setDeviceModeNative(); /\* default mode \*/ setDeviceModeKiosk();

For further information, refer to the [TAB10s user manual](https://www.qeedji.tech/en/support/index.php?TAB10s/AQS_firmware_and_documentations).

<sup>1</sup> To be launched automatically in kiosk mode, the application requires a subscription to the event ACTION\_BOOT\_COMPLETED. In this case, it is recommended to have only one *APK*  $w$ ith this subscription. For further information, refer to https://developer.android.com/reference/android/content/Intent#ACTION\_BOOT\_COMPLETED. In case no *APK has subscribed to the event ACTION\_BOOT\_COMPLETED, the Qeedji wallpaper ² is displayed.*

² *A next release will allow to load a custom wallpaper.*

# <span id="page-18-0"></span>**1.5 Qeedji preferences**

## AOSP system properties added by Qeedji

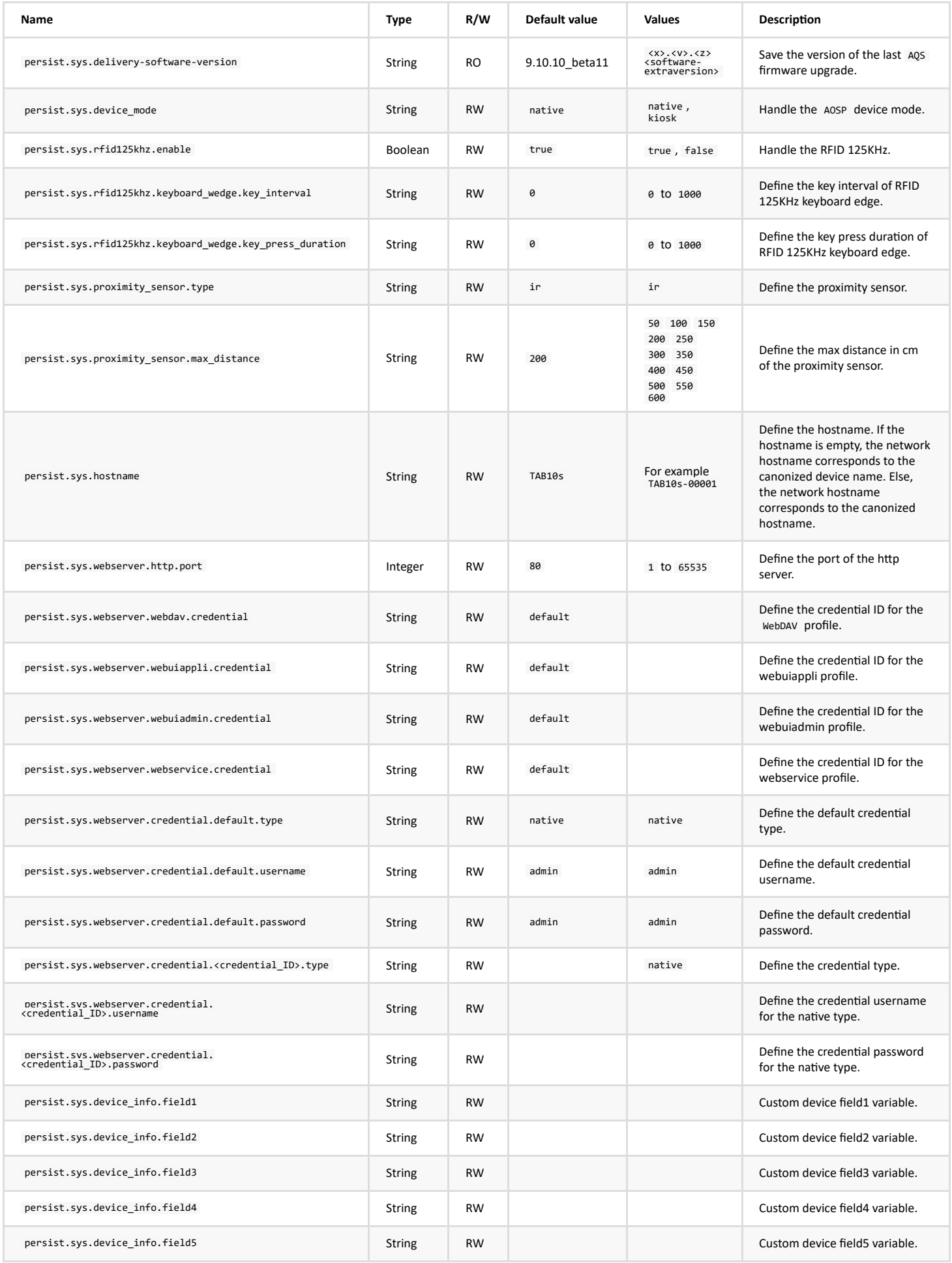

## **Settings preferences added by Qeedji**

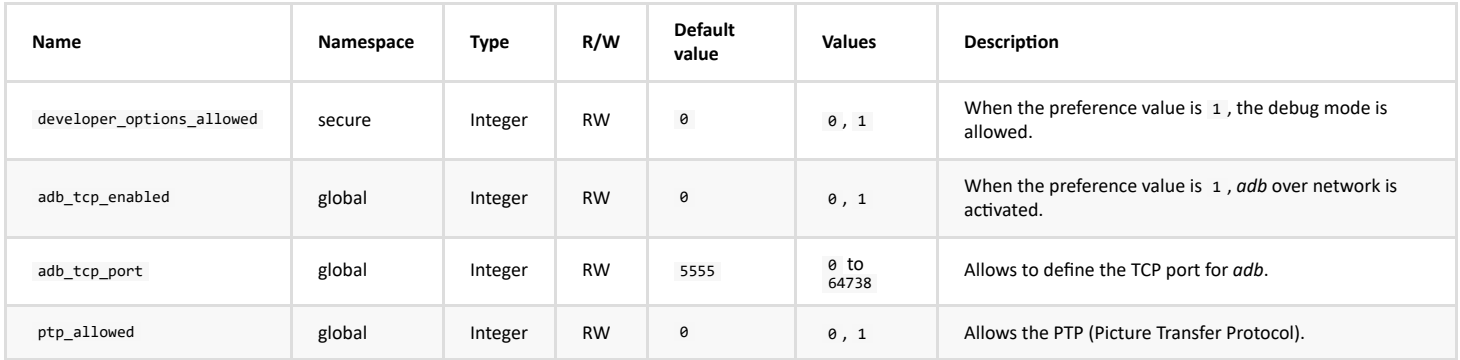

## **Shared preferences for Qeedji System service**

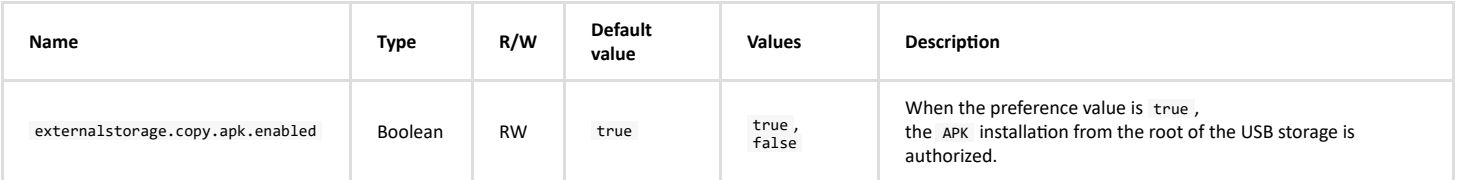

## **Shared preferences for the URL Launcher APK**

The shared preferences for URL Launcher APK is stored in the tech.qeedji.url\_launcher.prefs.xml file. In case login credentials are required to connect to the URL, an additional shared preferences tech.qeedji.url\_launcher.credential.<credential\_label>.prefs.xml file is required.

 $\Delta$  The shared preferences files for URL launcher APK must be created and updated with the specific [000000000000.js](https://github.com/Qeedji/aosp-TAB10s-sdk/blob/master/examples/url_launcher/config/000000000000.js) configuration script.

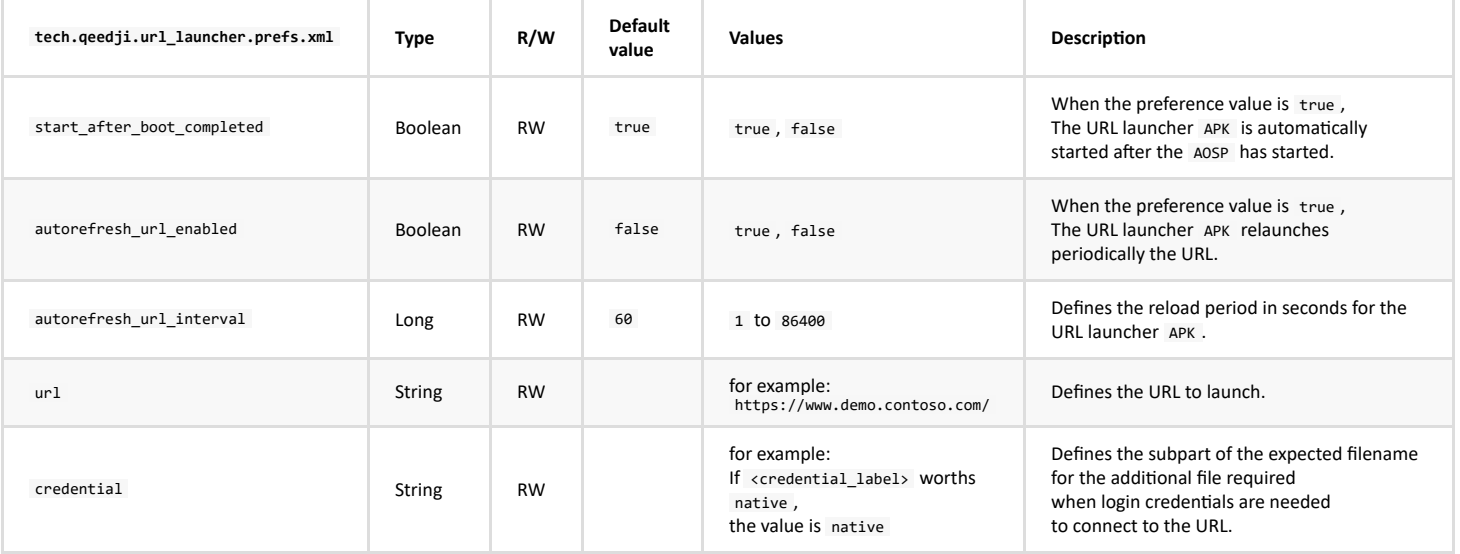

☛ *The <credential\_label> subpart of the filename is defined in the tech.qeedji.url\_launcher.prefs.xml file above.*

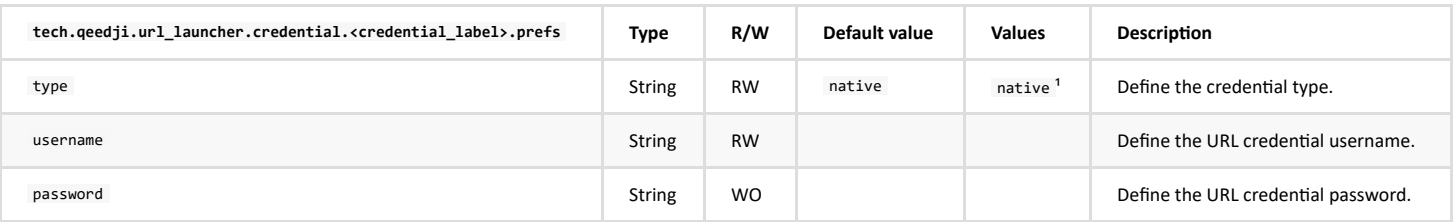

 $<sup>1</sup>$  In this version, only the native value is possible.</sup>

П

# <span id="page-20-0"></span>**1.6 FAQ**

## **Do you have special adapters ?**

Several PoE adapters can be ordered to Qeedji.

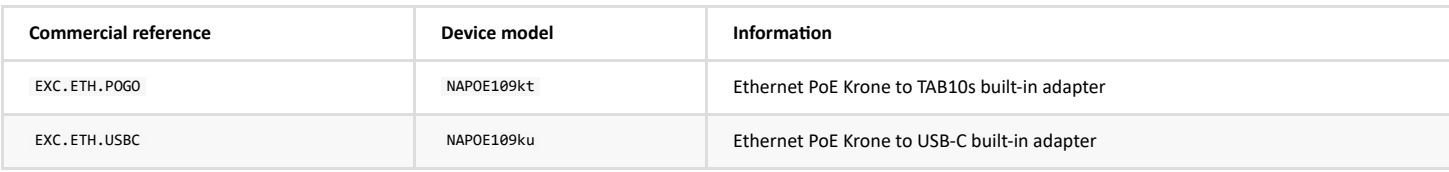

## **Is it possible to change the brightness of the surround light?**

No, the surround light can only be:

- Green,
- Red,  $\bullet$
- $\bullet$ Orange,
- Off  $\ddot{\phantom{a}}$

## How to deploy the APK in production mode without an USB hub?

To deploy your APK in production for the first time, there is several ways:

- either drop your APK in the /.apps/ directory of the WebDAV server,
- or, if the TAB10s device is installed on a EXC.ETH.POGO adapter:
	- put your .apk files at the root directory of the USB-C storage device,
	- plug the USB-C storage device on the free USB-C connector of the TAB10s device.
- or, if the debug mode is enabled: use the Android tool named adb ( adb install -g <apk\_file> ).

Once your APK is installed:

- you can use a method described above,
- your APK can install .apk files with the API [PackageInstaller.](https://developer.android.com/reference/android/content/pm/PackageInstaller)  $\bullet$

## How to deploy the .apk files in production mode with an USB hub?

- plug on the TAB10s device an USB hub supporting an USB-C connector for power delivery,  $\bullet$
- put your .apk files at the root directory of the USB storage device,  $\bullet$
- plug the USB storage device on the USB hub.  $\bullet$

### **How to launch an app in kiosk device mode?**

Explain in the paragraph [AOSP device mode.](file:///C:/Users/frede/AppData/Local/Temp/calibre_87zz4sgf/3prmt9y2_pdf_out/qeedji-system-service-device-mode.md#L24) Qeedji implements an APK example named [url\\_launcher.](https://github.com/Qeedji/aosp-TAB10s-sdk/tree/master/examples/url_launcher) Look at the two files below:

- [AndroidManifest.xml](https://github.com/Qeedji/aosp-TAB10s-sdk/blob/master/examples/url_launcher/app/src/main/AndroidManifest.xml),  $\bullet$
- StartActivityAtBootReceiver.java.  $\ddot{\phantom{a}}$

## Is it possible to download a configuration script and .apk files from a remote server?

No, but you can develop your own APK .

# <span id="page-21-0"></span>**2.1 Contacts**

For further information, please contact us by e-mail:

- **Technical support**: [support@qeedji.tech,](mailto:support@qeedji.tech)
- **Sales department**: [sales@qeedji.tech.](mailto:sales@qeedji.tech)

Refer to the Qeedji Website for FAQ, application notes, and software downloads:

https://www.qeedji.tech/

Qeedji FRANCE<br>INNES SA<br>5A rue Pierre Joseph Colin<br>35700 RENNES

Tel: +33 (0)2 23 20 01 62 Fax: +33 (0)2 23 20 22 59